### **การติดตั้ง RelayDriverแบบUSB**

- $1.$  หลังจากทำการติดตั้งโปรแกรม timeworks แล้วให้ เสียบอุปกรณ์  $\bold{u} \bold{S} \bold{b}$  relay
- $2$ . จะมีหน้าต่างใหม่ขึ้นมา ให้ติกเลือกหัวข้อล่างที่วงกลมใว้ จากนั้น กด $\,\mathbf{next}$

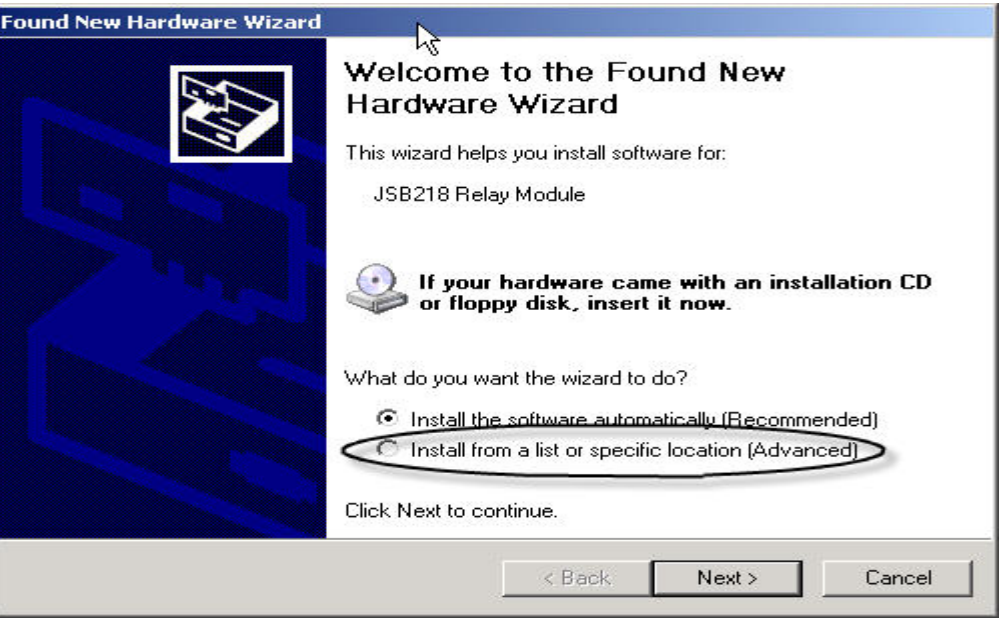

#### $\,3. \,$  ให้ติกที่ช่องที่ 1 และ กด  ${\bf browse} \,$  ในช่องที่ 2 ตามรูป

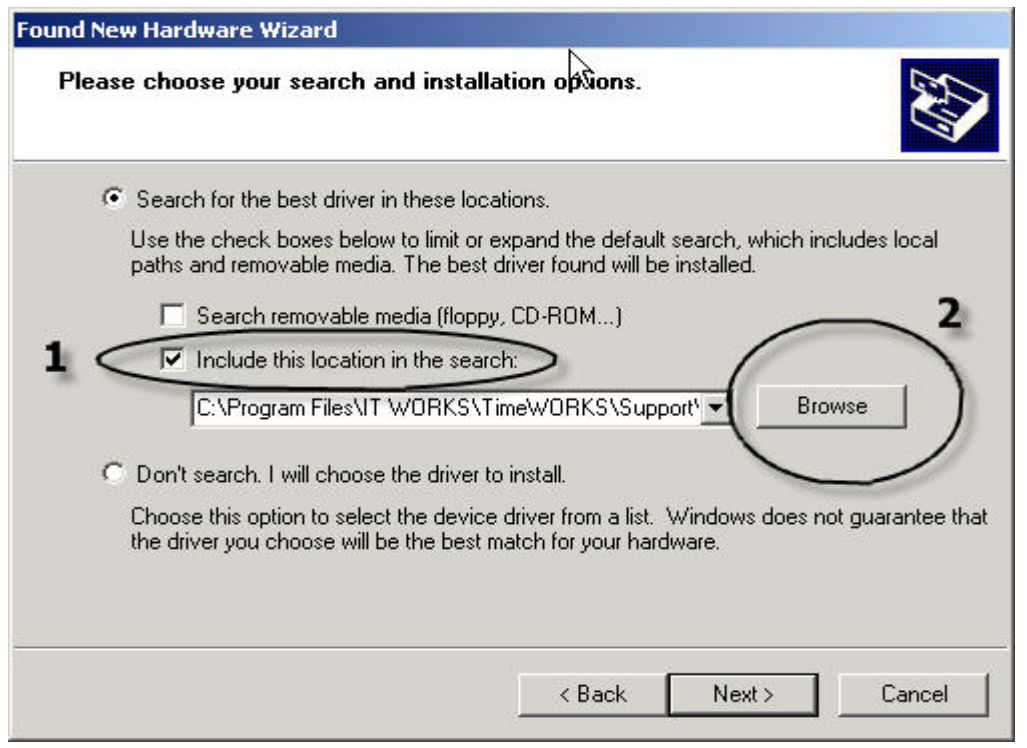

4. ใหเขาไปที่driver c: และ program file และit works และ timeworks และsupport และrelay driver จากนั้น กด ok ตามรูป

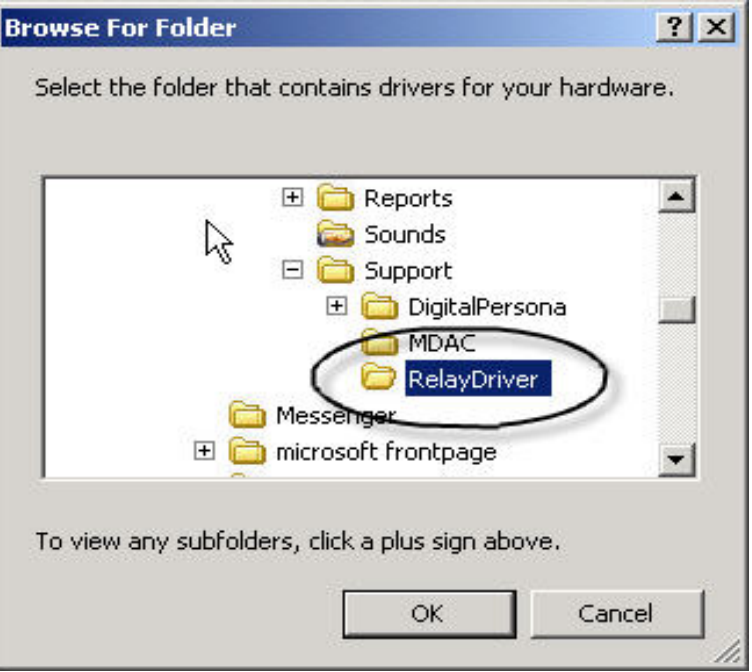

# $5.$  จะกลับมาหน้าจอเก่าและ กด  $next$  ตามรูป

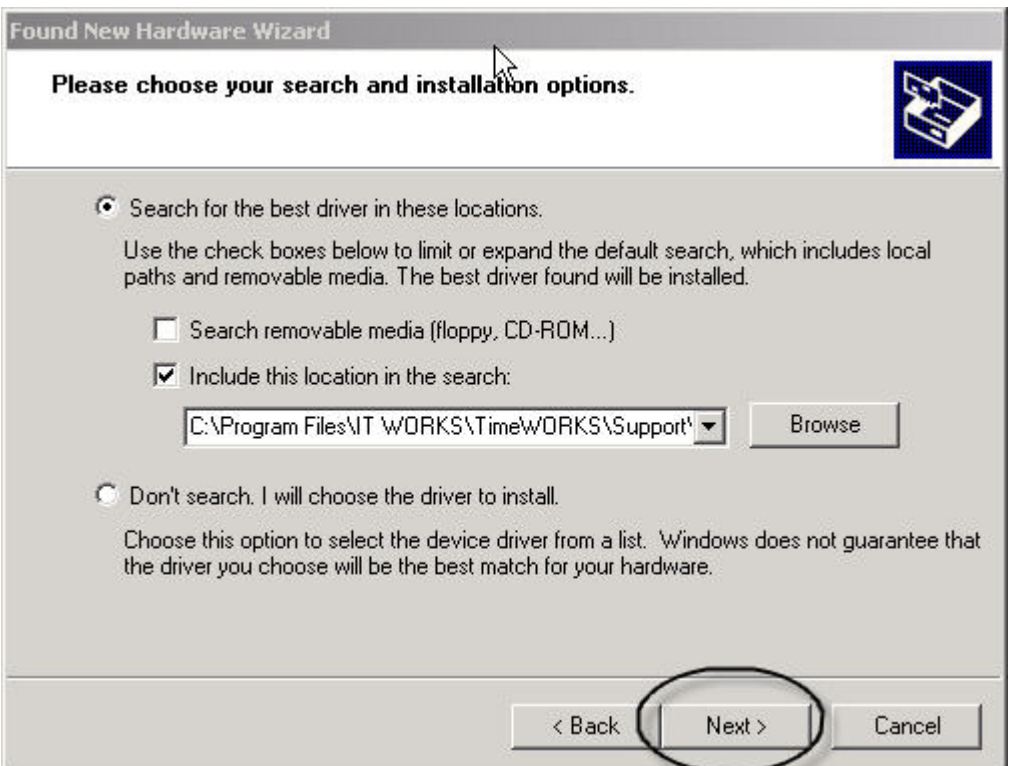

 $\rm 6.$  โปรแกรมจะทำการติดตั้ง  $\rm{driver}$  แบบ อัตโนมัติ หลังจากติดตั้งเสร็จ ให้กด ั้ finish ตามรูป

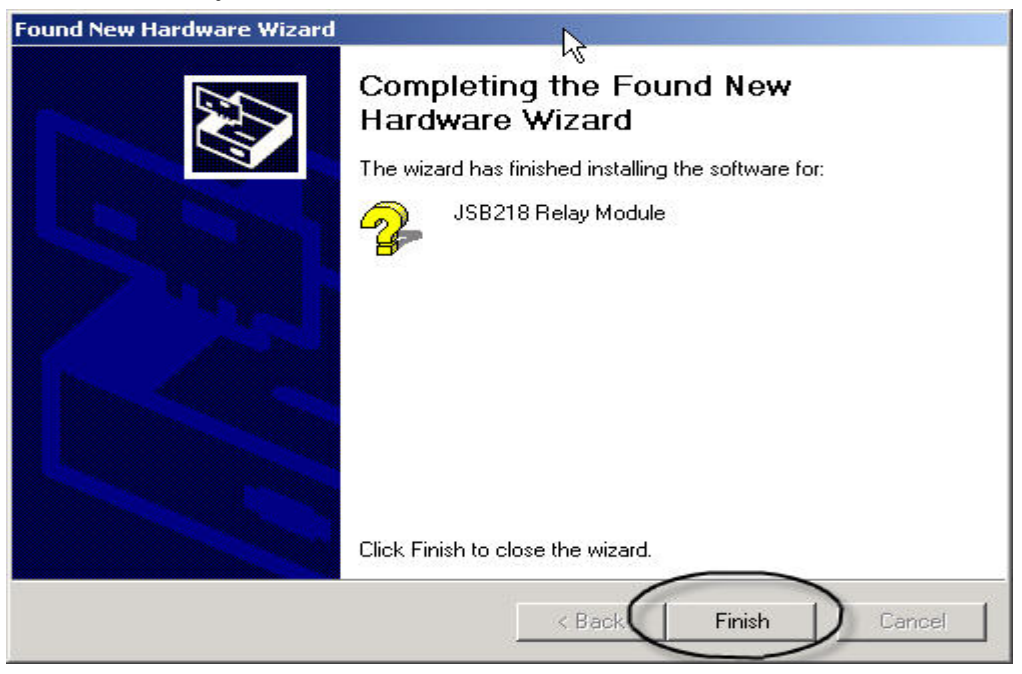

- 7. driver relay ได้ทำการติดตั้งลงในเครื่องแล้ว
- $8.$  จากนั้นให้เปิด โปรแกรม  $TimeWORS$  Reception ให้กดที่ $\,$ config ตามรูป

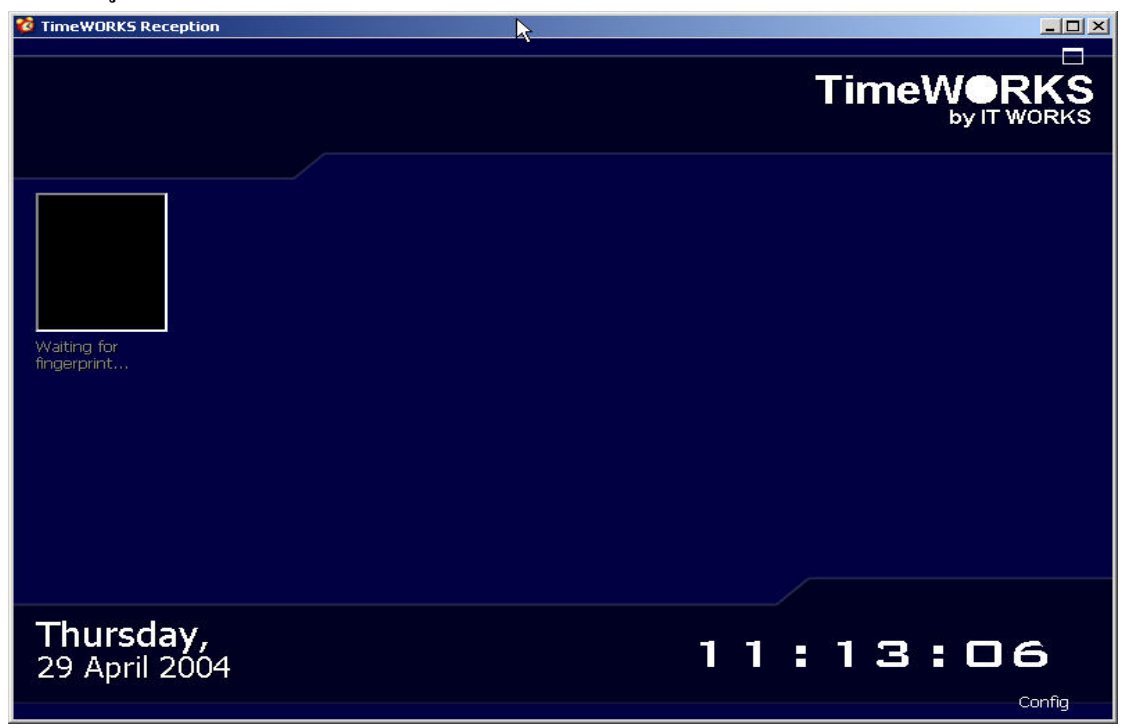

 $9. \,$  หลังจาก กดที่  $\operatorname{config}$  แล้วให้ กดที่ อุปกรณ์ ตามข้อที่ 1 และ กดที่แก้ไข ตามข้อที่ 2

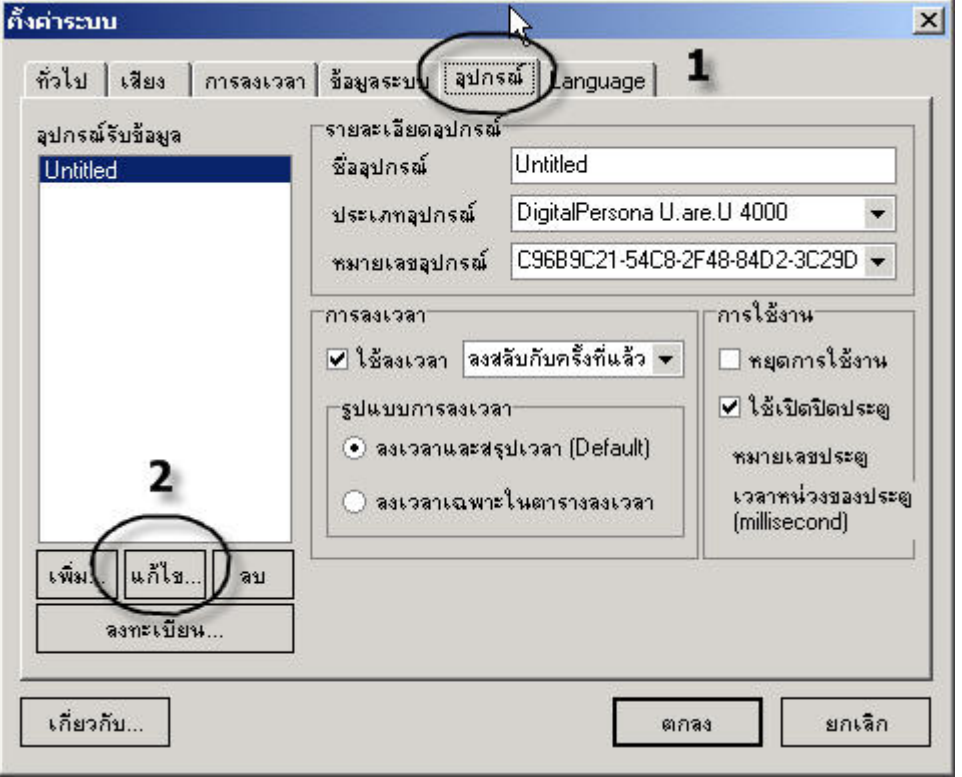

 $10.\phantom{a}$ จากนั้น ติกที่ช่องใช้เปิดปิดประตู ตามข้อที่ 1 และ ทำการตั้งประตู (หมายเลขที่ เห็นคือ เบอร์ประตูที่ใช้เปิดปิด เช่น เบอร์ 1 คือ ประตูหมายเลข 1 ถ้ามีประตูเดียวให้ตั้ง ที่เลข 1) ตามขอท 2 จากน นตอบตกลงั้

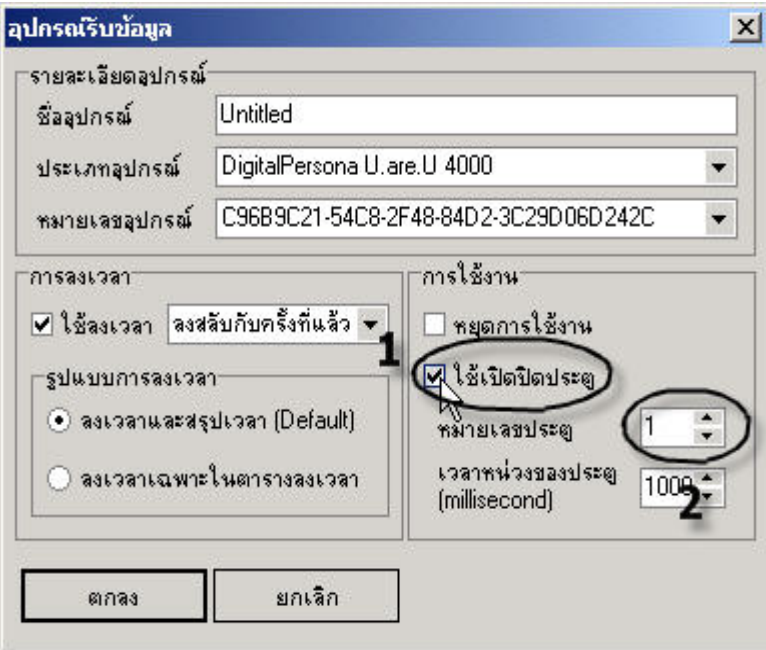

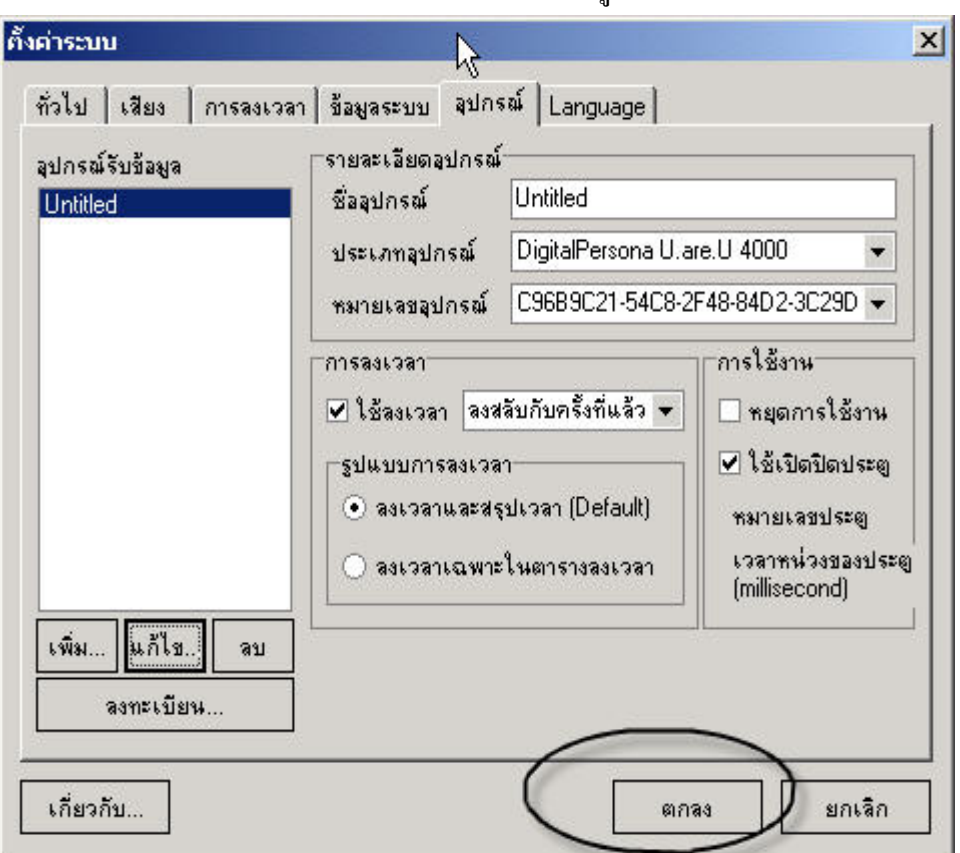

 $11.$  จะกลับมาหน้าต่างเดิม แล้วให้ตอบตกลงตามรูป

 $12.$  จะกลับมาหน้าจอ ลงเวลา และให้ทำการปิด โปรแกรมไป จากนั้นกี่ทำการติดตั้ง ั้  $\rm{relay}$  กับ ประตู ตามคู่มือที่ให้มา (ต่อประตูกับอุปกรณ์  $\rm{relay}$ )

-----------------------------------------------------------------------------------------------------------

# **การติดตั้ง RelayDriverแบบอนุกรม**

• ในสวนของ TimeWORKS Reception เขาไป ใน config และ อุปกรณ์ และกดแก้ไข จะเห็นหมายเลขประตูให้ตั้งเป็น0 จะหมายถึงประตูบานที่1

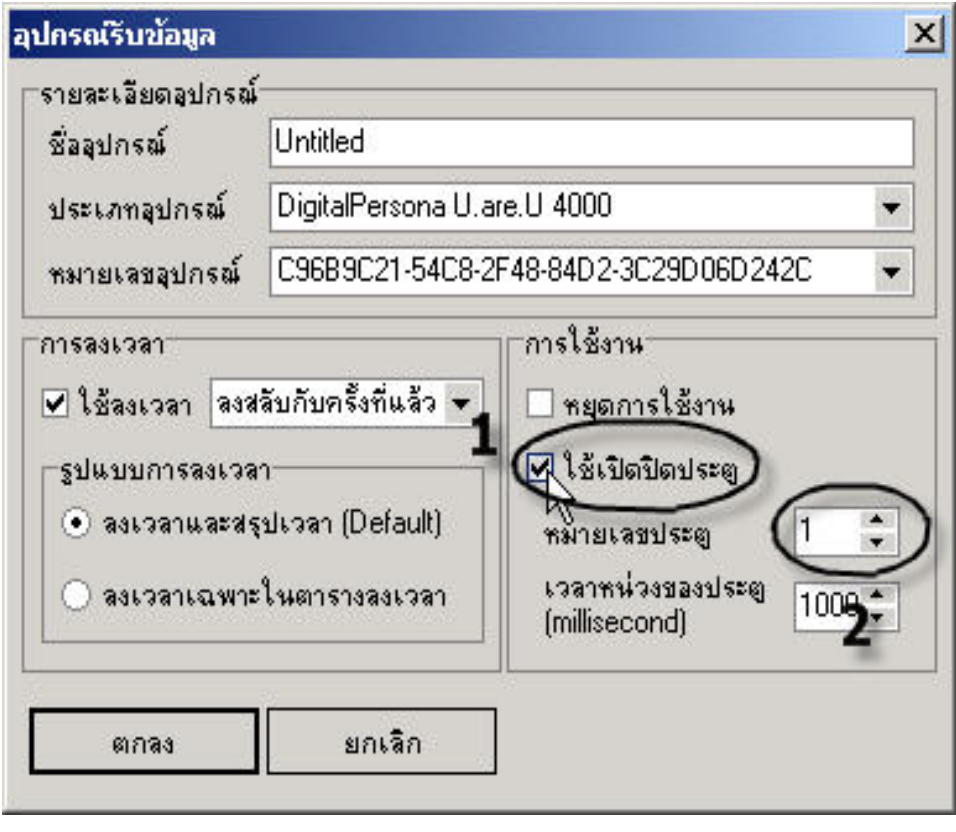

-------------------------------------------------------------------

## **ตอประตูกับอุปกรณrelayแบบusb**

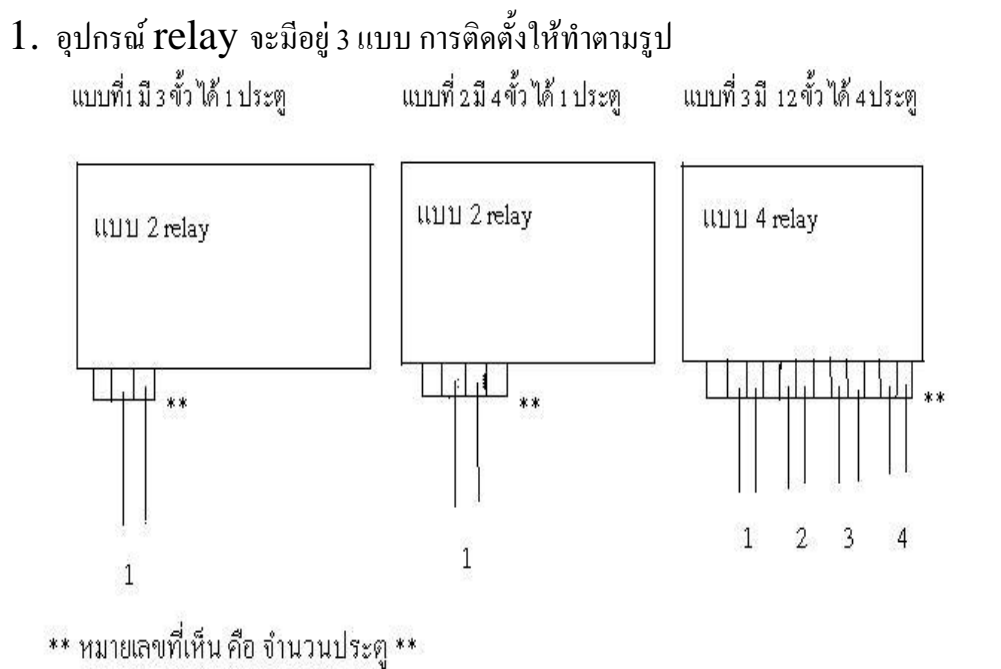

 $2.\,$  การต่อสายไฟ ด้องมีสายไฟที่ช่างทำประตู เดินมาให้ 2 เส้นและ ทำการต่อเข้าไปตามรูปที่1 โดยสายไฟ สามารถสลับทดลองดูได้ว่าประตูมีการทำงานหรือเปล่า

# **ตอประตูกับอุปกรณrelayแบบอนกรม ุ**

- $\bullet$  ให้ทำการปิดเครื่อง และทำการต่อสายเข้าที่  ${\rm port\;com1}$ ื่
- $\bullet$  เสียบไฟ  $\operatorname{relay}$  และทำการเปิดเครื่อง
- ในชองของrelayที่เขียนวา output1-output4 คือจํานวนประตูที่จะ ติดตั้ง

----------------------------------------------------------------------------------------------------